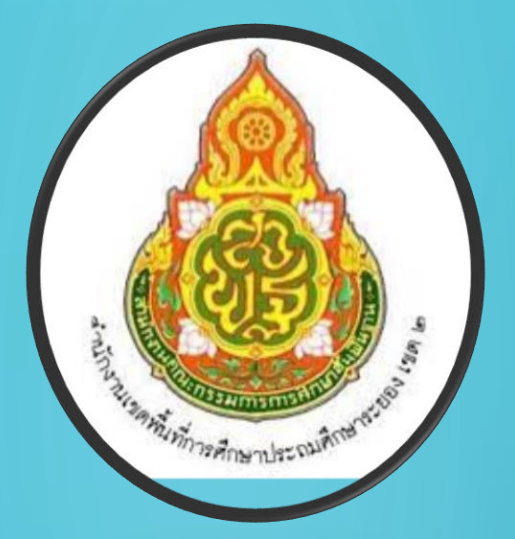

#### คู่มือปฏิบัติงานกลุ่มส่งเสริมการจัดการศึกษา ่<br>.<br>. ุ ่<br>.<br>. ่<br>:<br>:

คู่มือการใช้โปรแกรมบริหารจัดการฐานข้อมูลนักเรียน ในการสอบแข่งขันทางวิชาการ ระดับนานาชาติ ประจำปี พ.ศ.2566 โครงการพัฒนาคุณภาพการเรียนรู้สู่สากล

> ส านักงานเขตพื้นที่การศึกษา ประถมศึกษาระยองเขต 2

# **คู่มือการใช้โปรแกรมบริหารจัดการฐานข้อมูลนักเรียน ในการสอบแข่งขันทางวิชาการ ระดับนานาชาติ ประจ าปี พ.ศ.2566 โครงการพัฒนาคุณภาพการเรียนรู้สู่สากล**

โปรแกรมการจัดการระบบการสอบแข่งขันทางวิชาการ ระดับนานาชาติ ใช้ในการบริหารจัดการในการ ลงทะเบียนนักเรียนสมัครสอบแข่งขันวิชาการ ระดับนานาชาติ รอบแรก (ระดับเขตพื้นที่การศึกษา) เพื่อ คัดเลือกตัวแทนนักเรียนเข้าสอบรอบสอง (ระดับประเทศ) โดยวิธีสมัครออนไลน์ ระบบจะบันทึกคะแนน ้วิเคราะห์ผล และประกาศผลการสอบในรอบแรก (ระดับเขตพื้นที่การศึกษา) ดำเนินการตามลำดับ ดังนี้

**1. เข้าเว็บไซต์ https://imso.obec.go.th**

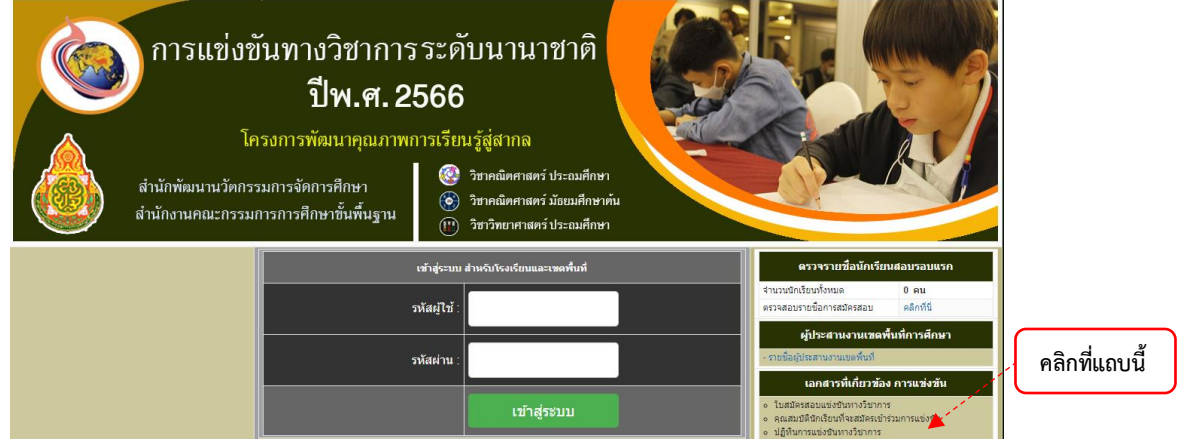

ี หากต้องการศึกษารายละเอียดเอกสาร (ใบสมัคร คุณสมบัติผู้สมัคร คู่มือดำเนินงาน ฯลฯ) คลิกที่ **แถบขวามือ**

2. เมื่อเข้าระบบการลงทะเบียน ฯ กรอกรหัสผู้ใช้(Username) และรหัสผ่าน (Password) ที่ทาง ส านักพัฒนานวัตกรรมการจัดการศึกษาออกให้**แล้วคลิกเข้าสู่ระบบ**

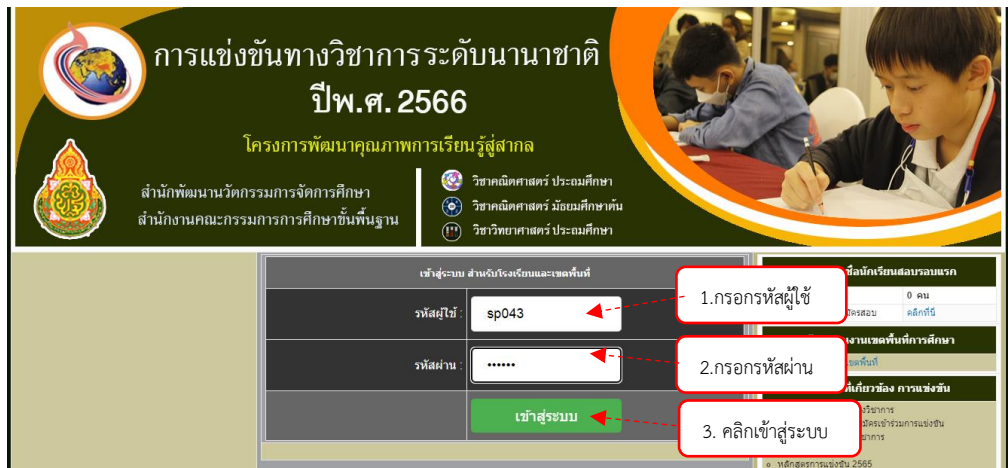

 เมื่อเข้าสู่ระบบจอภาพจะปรากฏหน้าหลักของโปรแกรม โดยทางด้านซ้ายมือจะเป็นเมนูหลักต่าง ๆ จ านวน 6 เมนูโดยมีรายละเอียด ดังนี้

- 1. ข้อมูลพื้นฐานของเขตพื้นที่
- 2. การบริหารการแข่งขันของเขตพื้นที่
- 3. ระบบบันทึกคะแนนรอบแรก
- 4. ระบบการสอบรอบสองจากศูนย์สอบ
- 5. พิมพ์เอกสาร
- 6. แบบรายงาน/สรุป
- ซึ่งในแต่ละเมนูจะมีเมนูย่อย ๆ ดังนี้

**เมนูหลักและเมนูย่อยของส านักงานเขตพื้นที่การศึกษา**

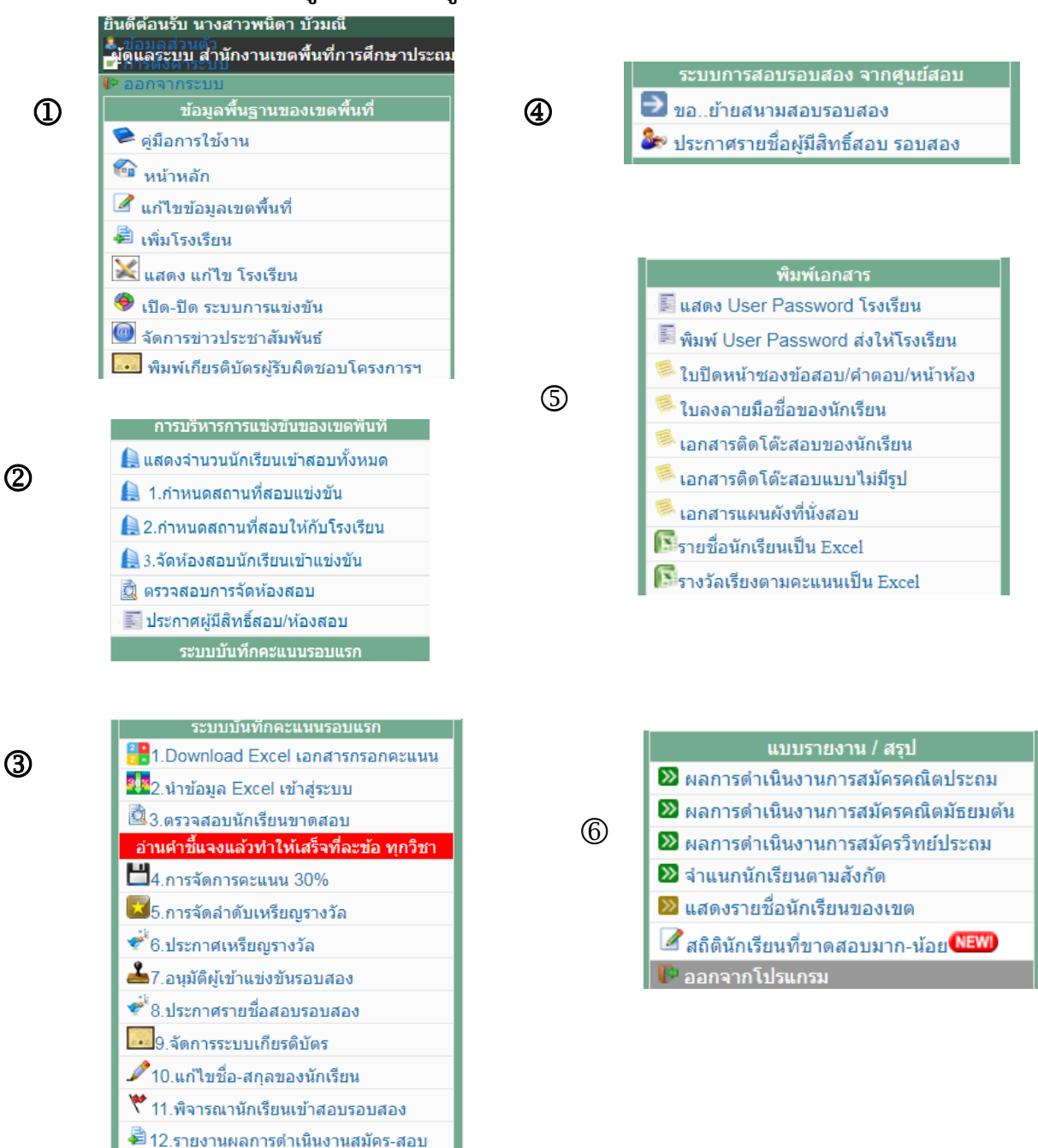

### **การใช้งานเมนู**

1. **เมนูข้อมูลพื้นฐานของเขตพื้นที่** เป็นเมนูที่เขตพื้นที่การศึกษาใช้จัดการระบบข้อมูลของเขตพื้นที่ ประกอบด้วยเมนูย่อย ดังนี้

**- เมนูแก้ไขข้อมูลเขตพื้นที่** ใช้ส าหรับแก้ไขข้อมูลเขตพื้นที่การศึกษา เช่น รหัสผ่าน และเพิ่มข้อมูลต่าง ๆ ของเขตพื้นที่การศึกษาให้ครบถ้วน ดังรูป

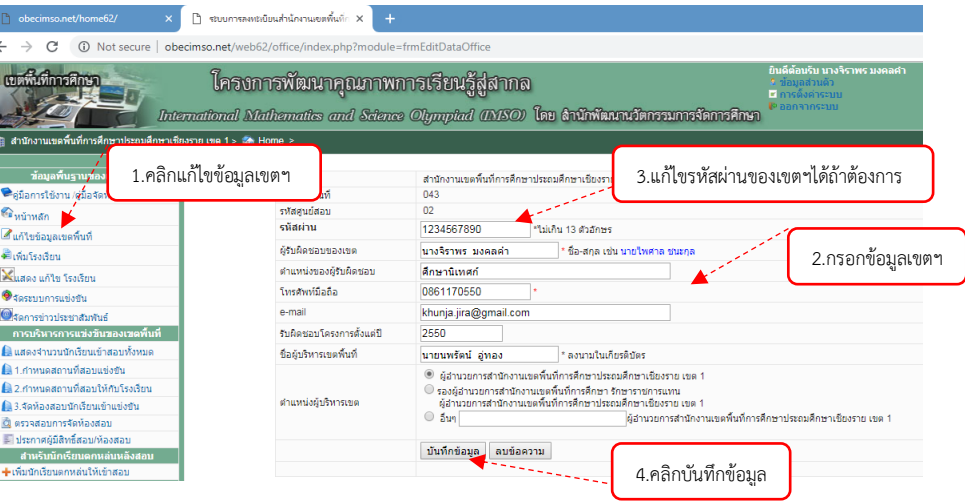

- **เมนูเพิ่มโรงเรียน** ใช้สำหรับเพิ่มโรงเรียนที่ต้องการสมัครให้นักเรียนเข้าแข่งขัน โดยพิมพ์ชื่อโรงเรียน และเลือกประเภทโรงเรียน **แล้วคลิก 0K** ระบบจะออกรหัสผู้ใช้ (Username) และรหัสผ่าน (Password) ให้ โรงเรียนน าไปกรอกเข้าสู่ระบบโรงเรียน **ดังรูป**

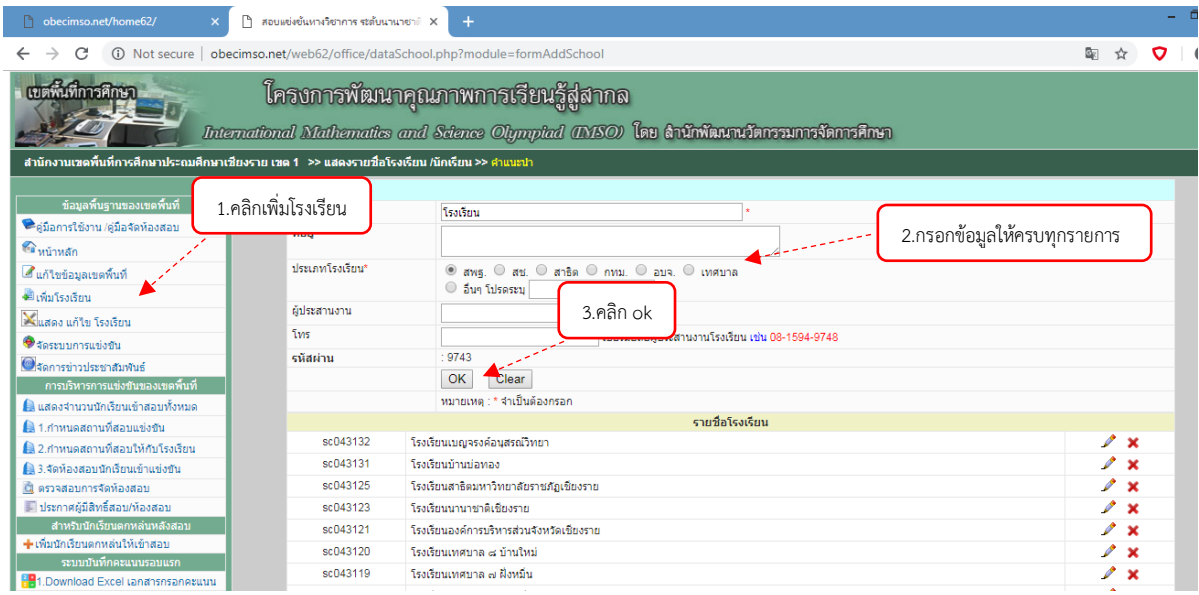

**- เมนู แสดง แก้ไข โรงเรียน** ใช้ส าหรับแก้ไขข้อมูลโรงเรียน โดยคลิกเครื่องหมายดินสอ หรือหากต้องการลบชื่อโรงเรียนออกจากระบบ ให้คลิกเครื่องหมายกากบาท **ดังรูป**

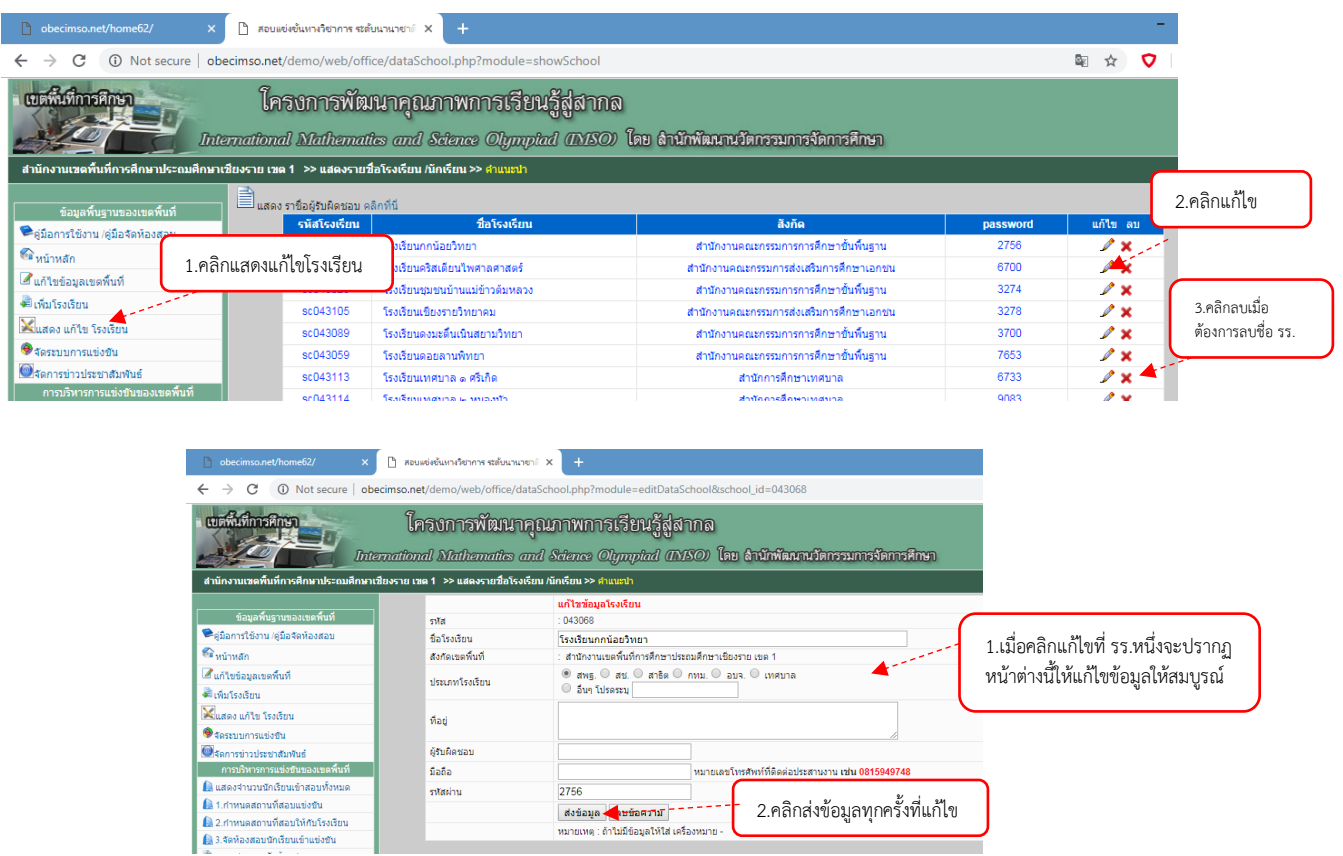

**- เมนูเปิด-ปิดระบบการแข่งขัน** ใช้สำหรับควบคุมระบบการแข่งขัน กรณีที่ต้องการให้โรงเรียน ี เห็นข้อมูลหรือดำเนินการใดๆ ให้ทำการเปิด หรือ ปิดระบบ และเมื่อได้ดำเนินการ เรียบร้อยแล้ว **ให้คลิกปรับปรุงระบบทุกครั้ง ดังรูป**

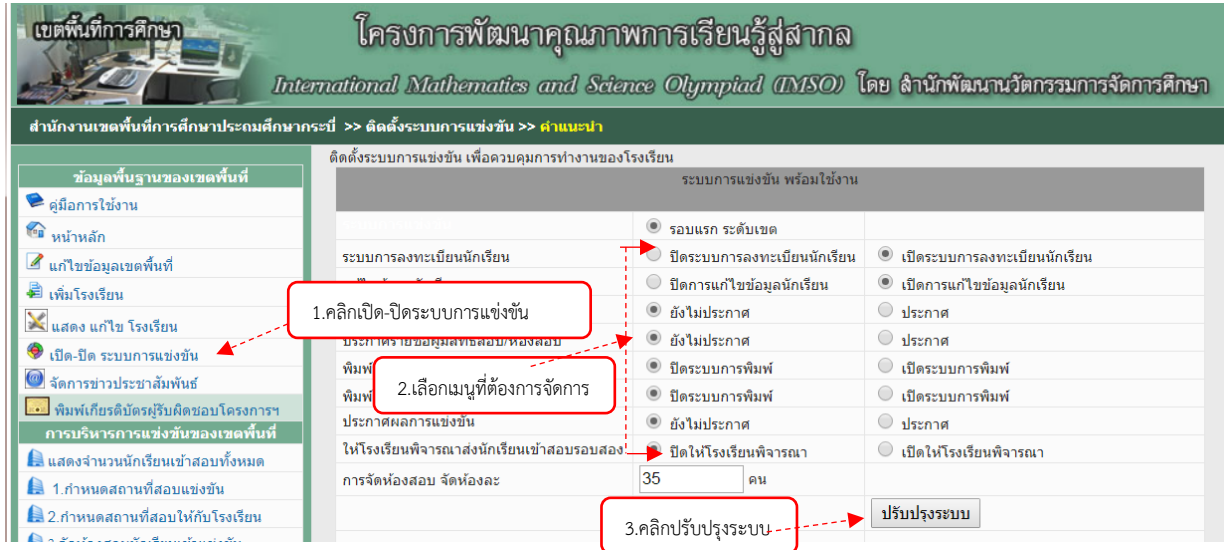

- **เมนูจัดการข่าวประชาสัมพันธ์** ใช้สำหรับแจ้งข่าวสารความเคลื่อนไหวที่เกี่ยวข้องให้กับโรงเรียนที่ จัดส่งนักเรียนเข้าแข่งขัน ซึ่งจะปรากฏในหน้าหลักของระบบโรงเรียน เขตพื้นที่สามารถเพิ่มข่าว/แก้ไข/ลบข่าว ประชาสัมพันธ์ได้**ดังรูป** 

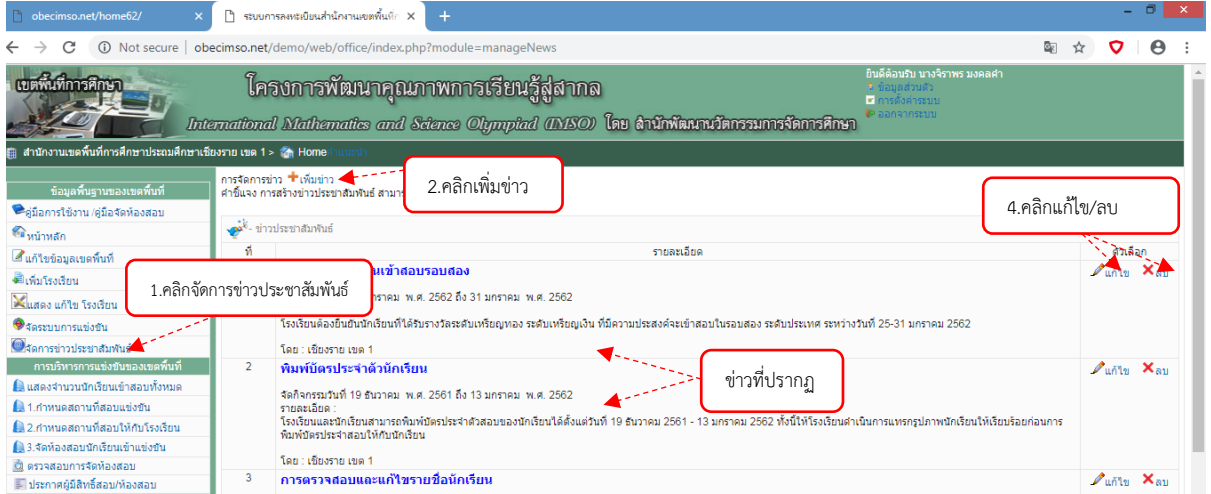

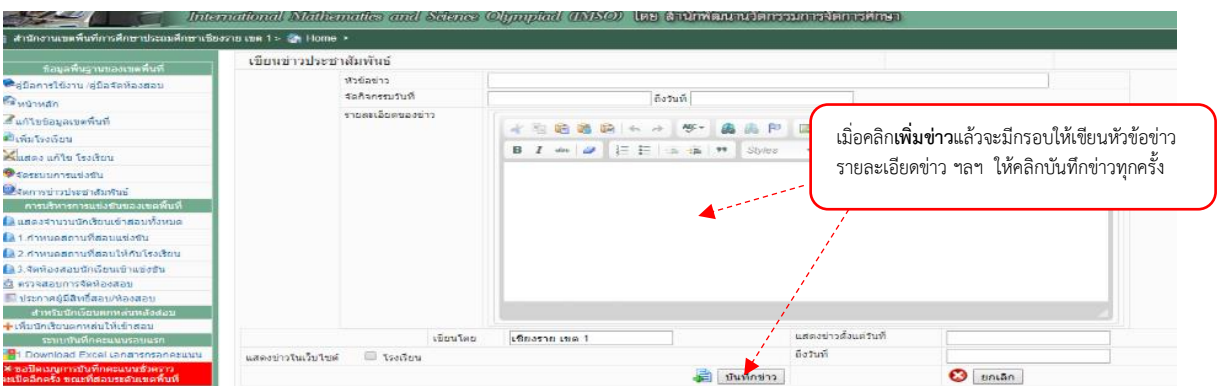

**- เมนูพิมพ์เกียรติบัตรผู้รับผิดชอบโครงการ** ผู้รับผิดชอบโครงการ ระดับเขตพื้นที่การศึกษาสามารถ พิมพ์เกียรติบัตรของตนเองได้(ไม่เกิน 2 คน) โดยคลิกที่เมนูพิมพ์เกียรติบัตรฯ

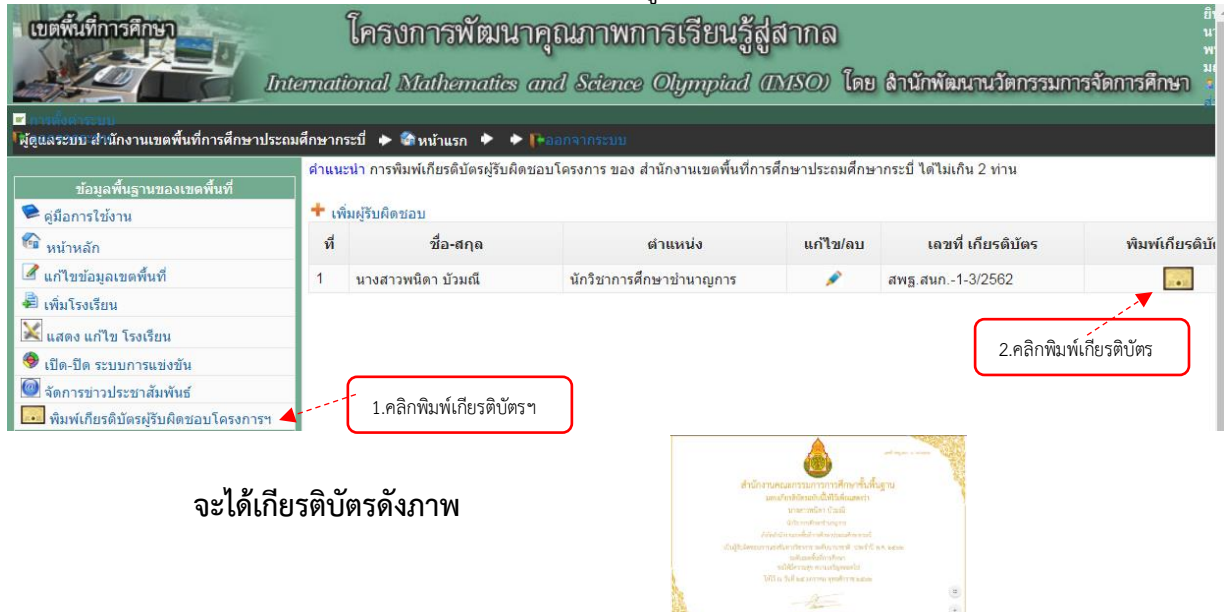

ี **2. เมนูการบริหารการแข่งขันของเขตพื้นที่** ใช้สำหรับจัดระบบการแข่งขันต่าง ๆ ประกอบด้วย เมนูย่อย ดังนี้

**- เมนูแสดงจ านวนนักเรียนเข้าสอบ** โปรแกรมจะแสดงจ านวนนักเรียนเข้าสอบของแต่ละโรงเรียน ทุกวิชาที่มีผู้สมัครสอบ

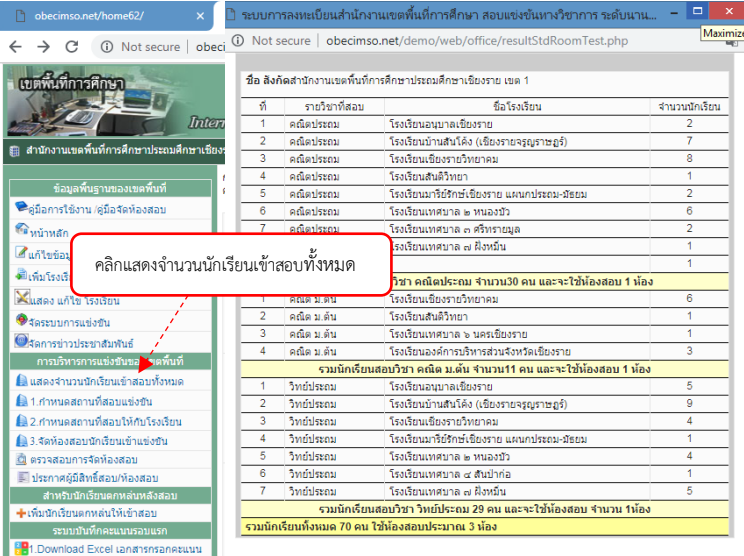

**-เมนูกำหนดสถานที่สอบแข่งขัน** เขตพื้นที่การศึกษาจะต้องตรวจสอบข้อมูลจำนวนนักเรียนของ โรงเรียนต่างๆ ที่เข้าสอบ โดยคลิกที่เมนูกำหนดสถานที่สอบแข่งขันและต้องดำเนินการตามขั้นตอนให้ครบ ทุกขั้นตอน **ดังรูป**

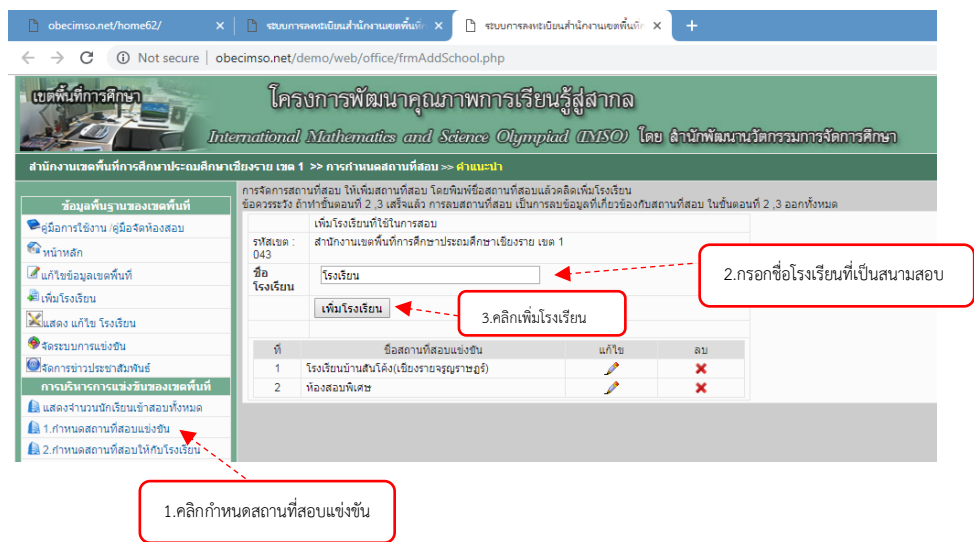

**- เมนูกำหนดสถานที่สอบให้กับโรงเรียน** เมื่อกำหนดสถานที่สอบแข่งขันแล้ว เขตพื้นที่การศึกษาต้อง ก าหนดสถานที่สอบให้กับโรงเรียนตามขั้นตอนที่ 1 และเลือกการจัดนักเรียนเข้าสอบตามขั้นตอนที่ 2 แบบใด แบบหนึ่ง แล้วกำหนดเลขประจำตัวสอบและเลขประจำตัวนักเรียนตามขั้นตอนที่ 3 **ดังรูป** 

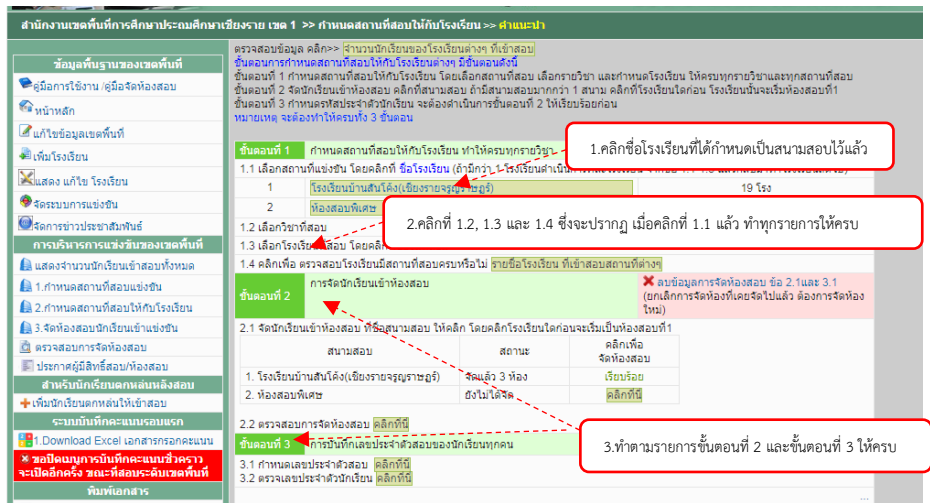

**- เมนูจัดห้องสอบนักเรียนเข้าแข่งขัน** ใช้สำหรับจัดห้องสอบนักเรียนเข้าแข่งขัน โดยทำ ์ ตามขั้นตอนให้ครบทั<sup>้</sup>ง 3 ขั้นตอน และสามารถกำหนดจำนวนนักเรียนตามที่โปรแกรมกำหนดให้ **ดังรูป** 

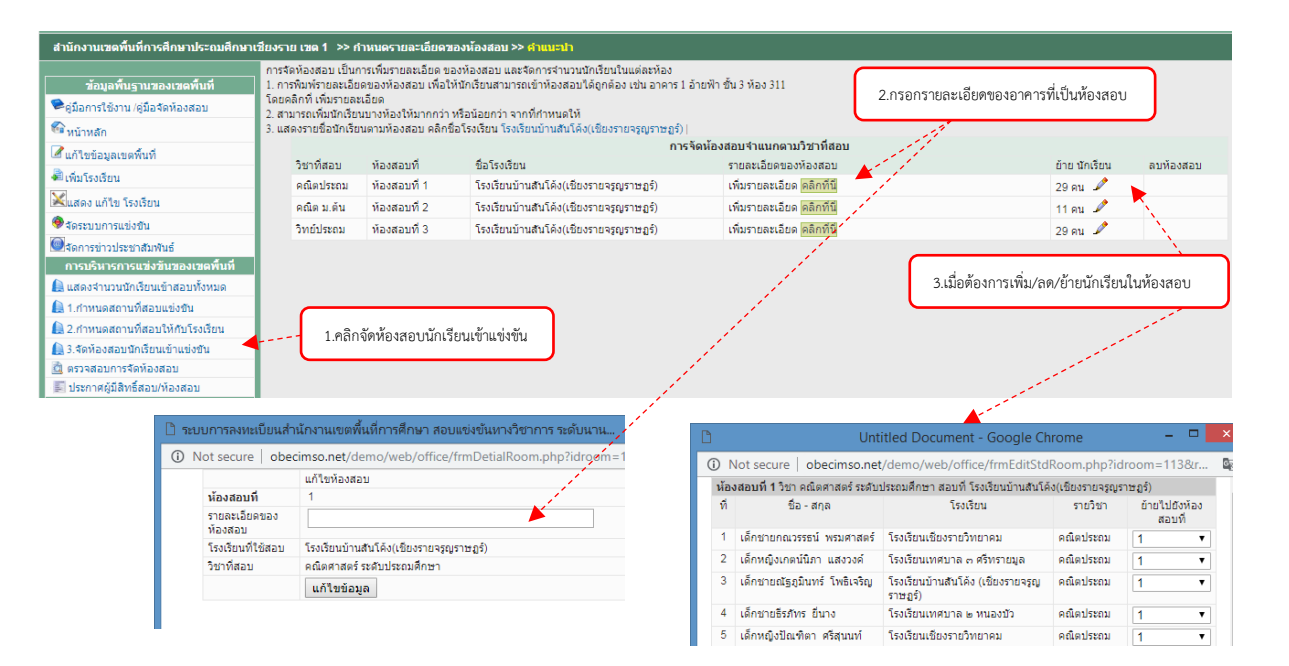

- **เมนูตรวจสอบการจัดห้องสอบ** เพื่อตรวจสอบการจัดห้องสอบว่าเรียบร้อยครบถ้วนหรือไม่

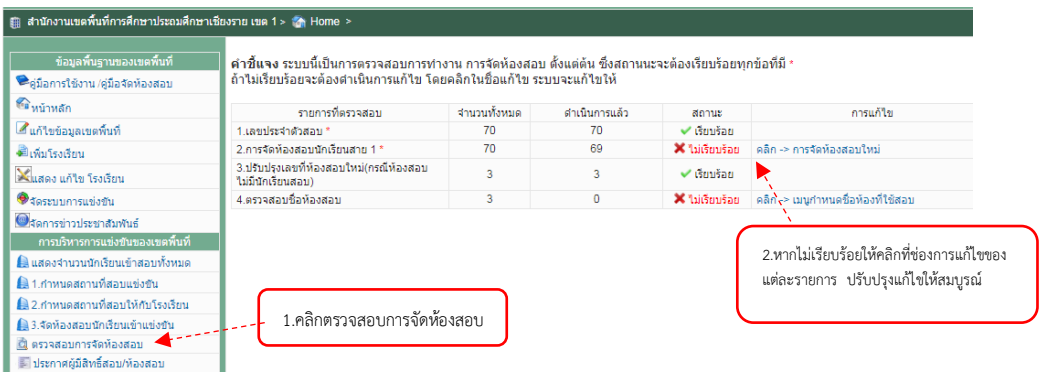

- **เมนูประกาศผู้มีสิทธิ์สอบ/ห้องสอบ** ใช้สำหรับประกาศให้โรงเรียนทราบข้อมูลของนักเรียน ที่มีสิทธิ์สอบและห้องสอบ ทั้ง 3 รายการ โดยคลิกที่เมนูประกาศผู้มีสิทธิ์สอบ **ดังรูป**

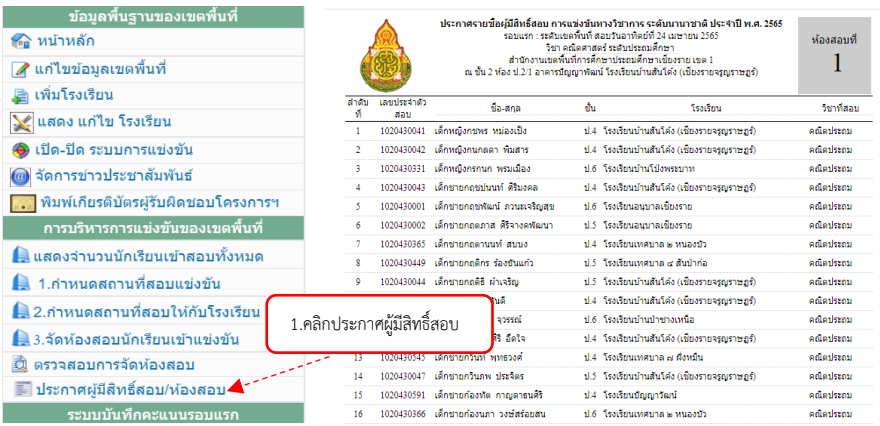

**3. เมนูระบบการบันทึกคะแนนรอบแรก** เป็นเมนูที่เขตพื้นที่ใช้เมื่อการสอบรอบแรกเสร็จ

### เรียบร้อยแล้ว

**- เมนู Download เอกสารกรอกคะแนน** ไฟล์ที่กรอกคะแนนเป็นไฟล์ excel แยกตามรายวิชา เขตพื้นที่การศึกษาจะต้องเลือกรายวิชาที่จะกรอก **แล้วกรอกคะแนนให้ครบถ้วน โดยวิชาคณิตศาสตร์จะกรอก คะแนนเป็นรายข้อ รายบุคคล ส่วนวิชาวิทยาศาสตร์กรอกเฉพาะคะแนนรวม รายบุคคล แล้วบันทึกแฟ้ม เป็นชนิด Excel worksheet (\*xlsx <b>เท่านั้น)** ขอให้อ่านคำขี้แจงการกรอกคะแนนให้ละเอียดก่อนดำเนินการ

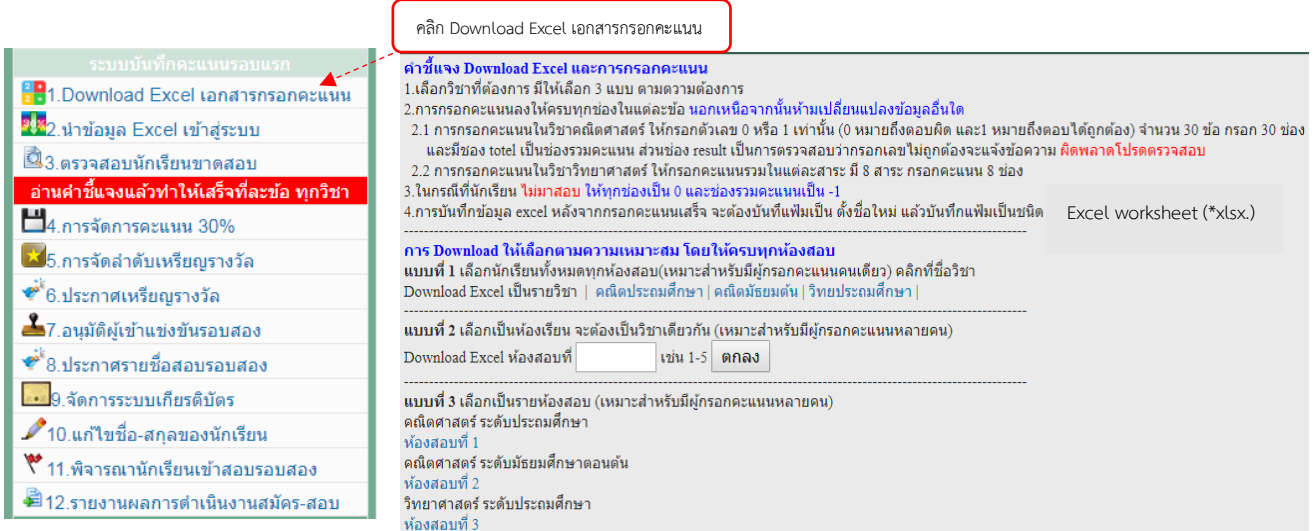

### ตัวอย่างไฟล์กรอกคะแนน (ข้อสอบอาจมีมากกว่า 30 ข้อ)

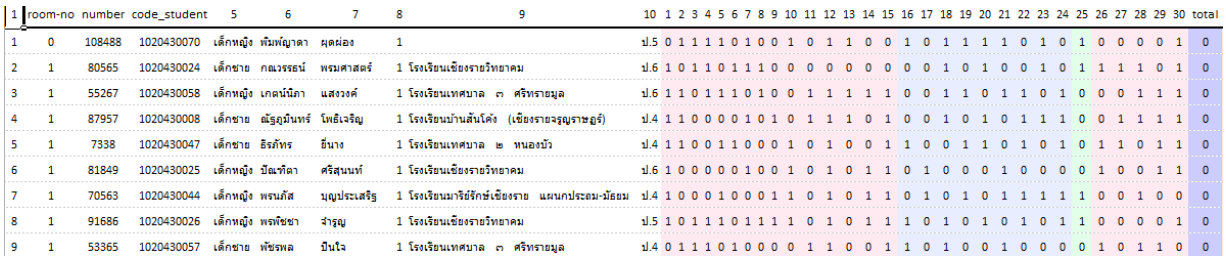

 **- เมนูการน าข้อมูล excel เข้าสู่ระบบ** น าข้อมูลที่กรอกและบันทึกแล้วเข้าสู่ระบบโดยเลือกวิชา คลิกเลือกไฟล์ให้ตรงกับวิชาที่เลือกแล้วบันทึกข้อมูล

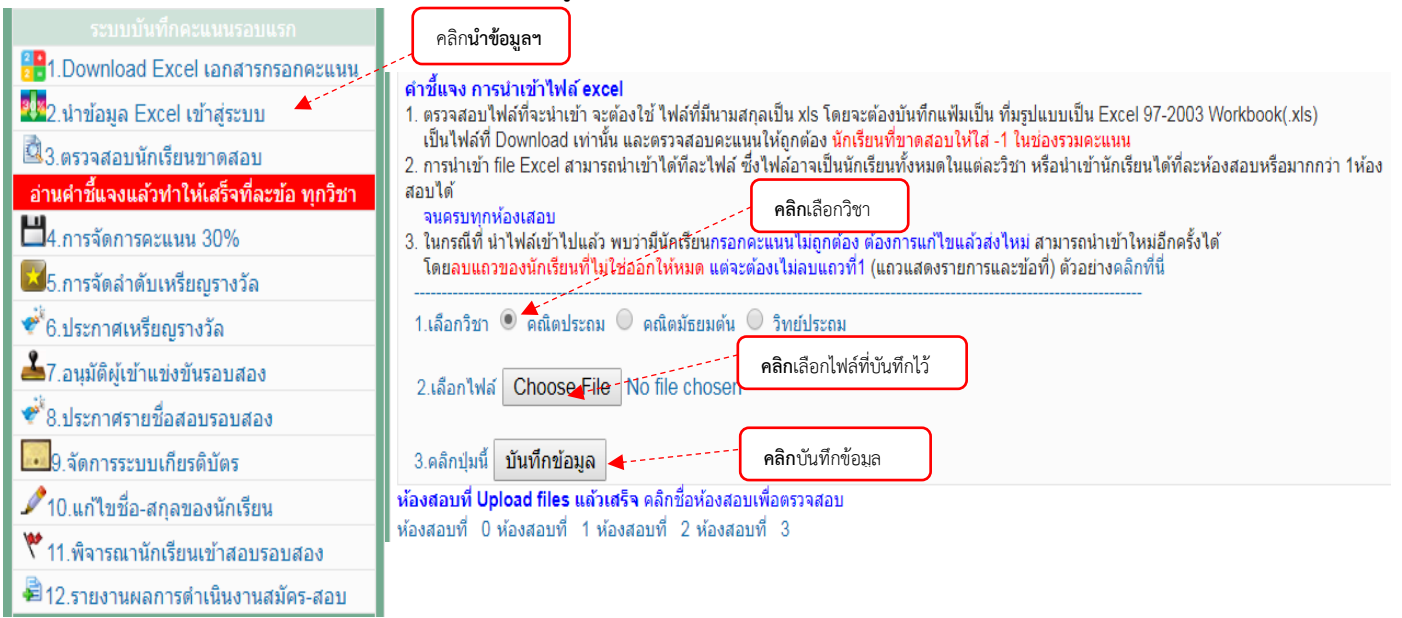

 **- เมนูการตรวจสอบนักเรียนขาดสอบ ให้ตรวจสอบจ านวนนักเรียนขาดสอบที่ปรากฏในโปรแกรม ให้ตรงกับการลงลายมือชื่อของนักเรียนที่ขาดสอบ**

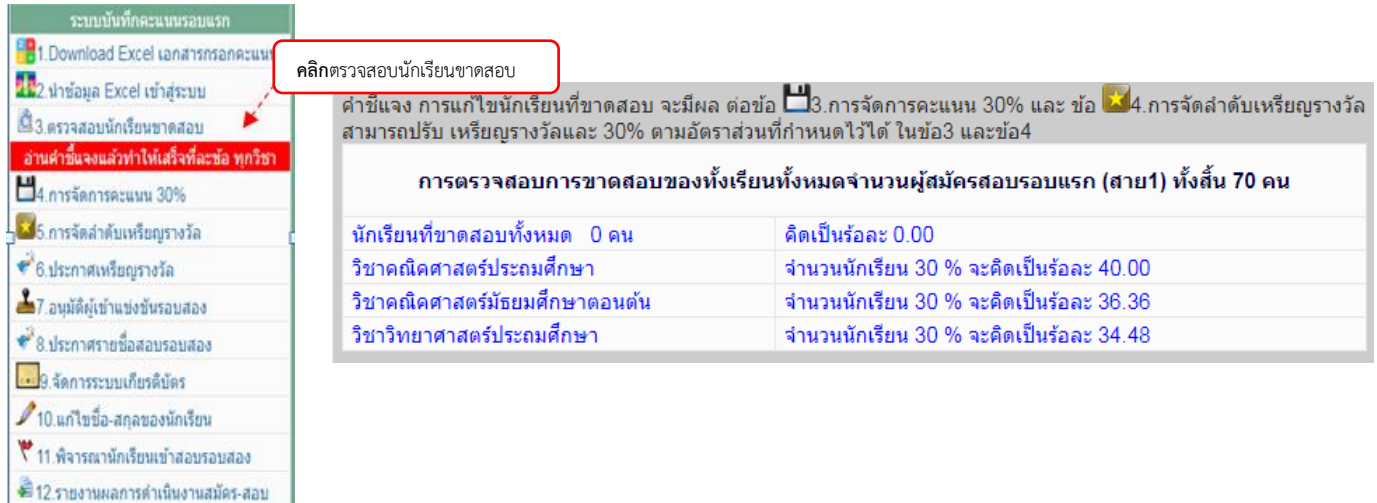

**- เมนูการจัดการคะแนน 30 %** เมื่อเขตพื้นที่การศึกษา กรอกคะแนนของนักเรียนครบทุกคน แล้ว ระบบจะเรียงลำดับคะแนนของนักเรียน จำนวน 30 % ของนักเรียนที่เข้าสอบจากมากไปหาน้อย แยกเป็น รายวิชา โดยเขตพื้นที่การศึกษาจะเป็นผู้อนุมัตินักเรียนตามที่ระบบจัดการให้ทั้งนี้สามารถแก้ไขโดยการเพิ่ม หรือลดจาก 30% ได้ โดยคลิกที่เครื่องหมายถูก หลังคะแนนของนักเรียน เมื่อคลิกจัดการคะแนนเรียบร้อยแล้ว **ให้คลิกตกลง ทุกครั้ง ดังรูป**

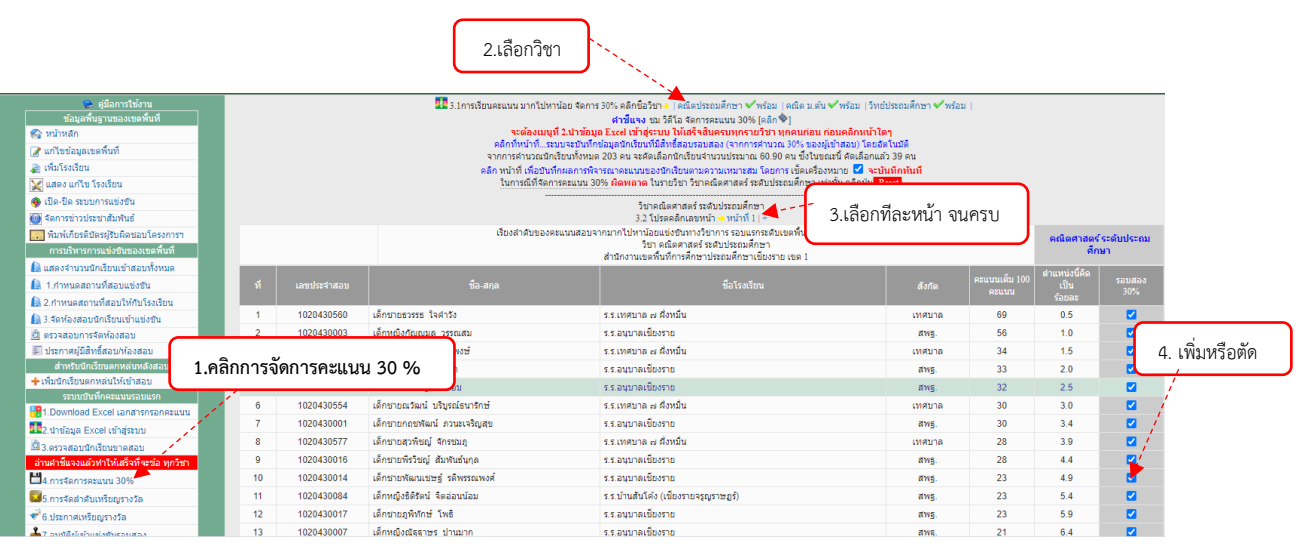

**- เมนูจัดล าดับเหรียญรางวัล** ใช้ส าหรับจัดล าดับเหรียญรางวัล โดย**เลือกทีละรายวิชา** โปรแกรมจะคำนวณเหรียญทอง เหรียญเงิน และเหรียญทองแดง ในอัตราส่วน 1:2:3 ซึ่งเขตพื้นที่การศึกษา ี สามารถปรับเพิ่ม หรือปรับลด จำนวนเหรียญรางวัลได้ หากคะแนนของนักเรียนเท่ากัน หรือใกล้เคียงกัน

(**ส าหรับปี พ.ศ.2566 คณะกรรมการด าเนินการฯ ได้มีมติให้นักเรียนที่จะได้รับรางวัลระดับ เขตพื้นที่การศึกษาฯ ต้องได้คะแนนไม่น้อยกว่า 10 คะแนน เช่นมีนักเรียน 100 คน 30% ที่ควรจะได้รับ รางวัลอาจจะเป็น 30 คน แต่ใน 30 คน มีนักเรียนได้คะแนนไม่ถึง 10 คะแนนอยู่ 6 คน ดังนั้นจะเหลือ นักเรียนที่ได้รับรางวัล 24 คน ก็ให้น านักเรียน 24 คน มาตัดสินระดับรางวัล ตามอัตราส่วน 1: 2 : 3 จะได้ เหรียญทองประมาณ 4 คน เหรียญเงิน 8 คน และเหรียญทองแดง 12 คน ซึ่งโปรแกรมจะจัดการให้)**

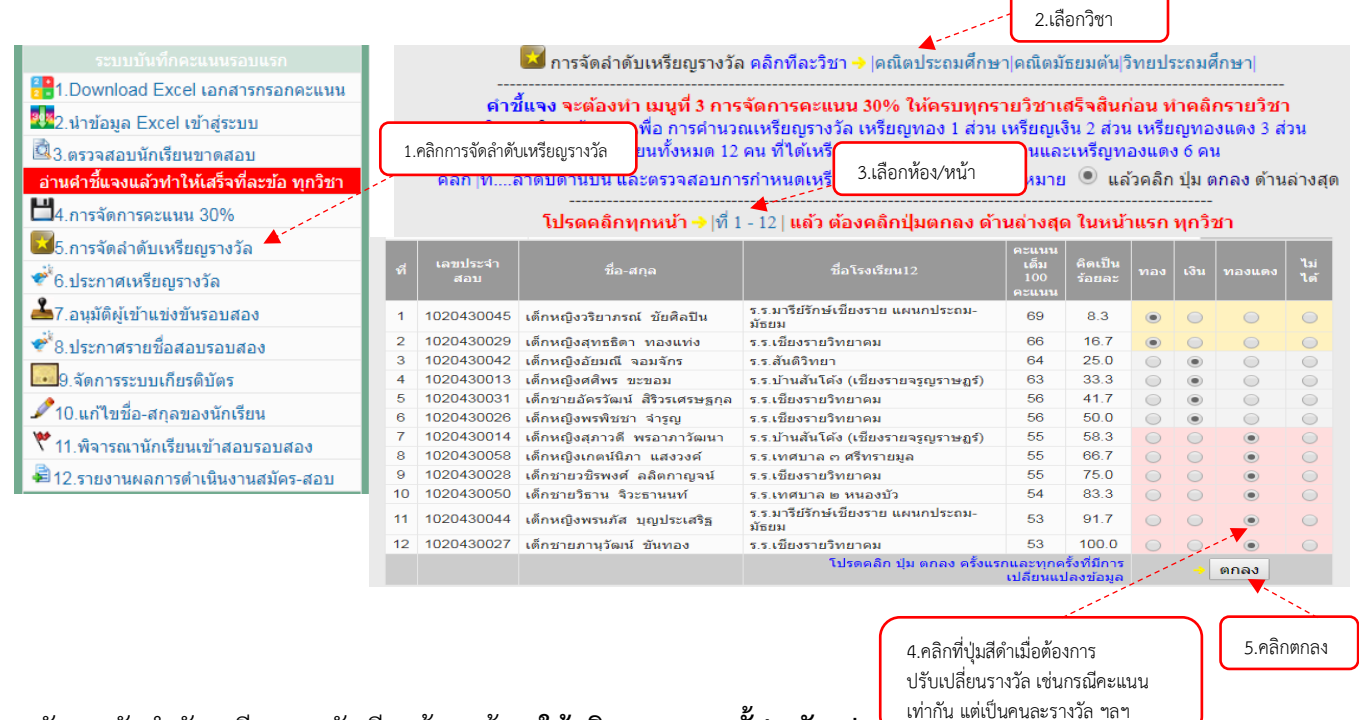

หลังจากจัดล าดับเหรียญรางวัลเรียบร้อยแล้ว **ให้คลิกตกลงทุกครั้ง) ดังรูป**

**ควรตรวจสอบทุกรายการว่าถูกต้องหรือไม่ เพราะบางกรณีที่ท าข้อมูลไม่ เป็นไปตามขั้นตอน อาจมีการผิดพลาดที่รางวัลของนักเรียนจะไม่ปรากฎได้** 10

 **- เมนูประกาศเหรียญรางวัล** ใช้ส าหรับประกาศเหรียญรางวัล ระบบจะประกาศผลการแข่งขัน โดยเรียงลำดับตามเหรียญรางวัลต่าง ๆ ได้แก่ เหรียญทอง เหรียญเงิน และเหรียญทองแดง แต่จะไม่ประกาศ คะแนน **ดังรูป**  $\&$   $\&$   $\&$ 

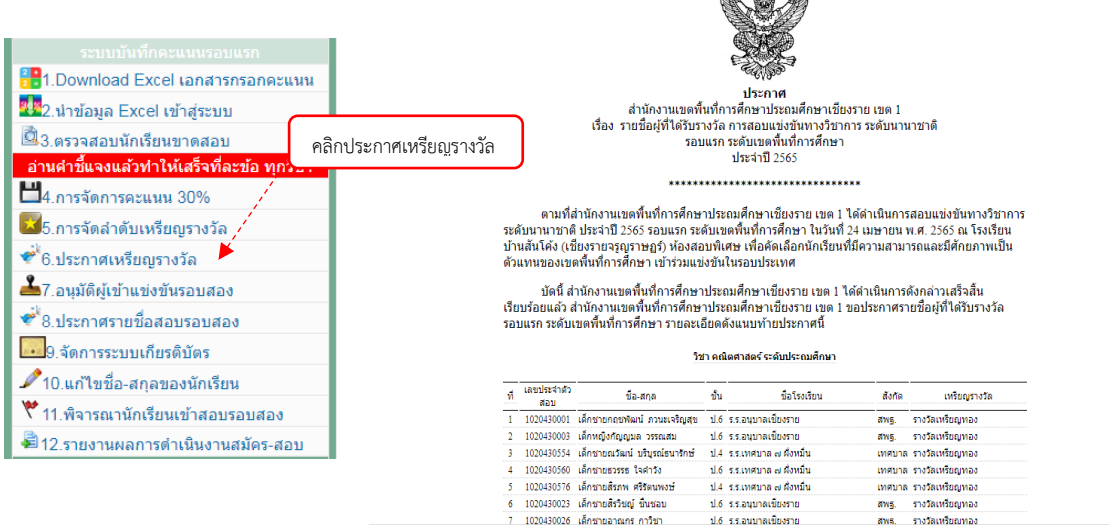

**- เมนูอนุมัติผู้เข้าแข่งขันรอบสอง** ใช้ส าหรับตรวจสอบข้อมูลของผู้เข้าแข่งขันที่ได้รับรางวัลเหรียญต่าง ๆ จ านวน 30% ซึ่งเป็นผู้มีสิทธิ์เข้าสอบแข่งขันในรอบสอง (ระดับประเทศ) อนุมัติให้นักเรียนเข้าสอบรอบสอง (เฉพาะเหรียญทองและเหรียญเงินเท่านั้น) แล้ว **คลิกตกลง** ทุกครั้งที่มีการเปลี่ยนแปลง **ดังรูป**

![](_page_11_Picture_69.jpeg)

**- เมนูประกาศรายชื่อนักเรียนให้สอบรอบสอง** เมื่อโรงเรียนยืนยันให้นักเรียนของตนเองเข้าสอบ รอบสองไปแล้ว เขตพื้นที่การศึกษาจะต้องประกาศรายชื่อนักเรียนที่จะเข้าสอบรอบสอง ของทุกรายการ เพื่อให้ โรงเรียนทราบ และเขตพื้นที่การศึกษาพิมพ์ประกาศรายชื่อนักเรียน **ดังรูป**

![](_page_12_Picture_95.jpeg)

 **- เมนูจัดการระบบเกียรติบัตร** เป็นเมนูที่ใช้จัดการเกี่ยวกับระบบเกียรติบัตรของนักเรียนที่ได้รับรางวัล ่ เหรียญต่าง ๆ เมื่อเขตพื้นที่ได้ดำเนินการตามขั้นตอนเรียบร้อยแล้ว จะต้องทำการเปิดระบบการพิมพ์เกียรติบัตร ให้กับโรงเรียน เพื่อให้โรงเรียนท าการพิมพ์เกียรติบัตรเอง **ดังรูป**

![](_page_12_Figure_3.jpeg)

**-**

![](_page_13_Figure_0.jpeg)

**- เมนูแก้ไขชื่อ-สกุลของนักเรียน** เขตพื้นที่สามารถแก้ไขชื่อ – สกุลของนักเรียนที่ผิดพลาดได้ โดยคลิกที่แก้ไข แล้วปรับปรุงข้อมูลให้ถูกต้อง ดังรูป

![](_page_13_Picture_66.jpeg)

![](_page_13_Picture_67.jpeg)

### **- เมนูพิจารณานักเรียนเข้าสอบรอบสอง** คลิกที่เมนูพิจารณานักเรียนเข้าสอบรอบสอง และ เลือกคลิกทุกวิชา **ดังรูป**

![](_page_14_Picture_63.jpeg)

**- เมนูรายงานผลการดำเนินงานสมัคร–สอบ** เพื่อรายงานผลการดำเนินงานสมัคร-สอบ ลงใน

แบบรายงาน**การแข่งขันทางวิชาการ ระดับนานาชาติ ประจ าปี พ.ศ.2566** รอบแรก ระดับเขตพื้นที่การศึกษา หลังการบันทึกข้อมูลต้องทำการบันทึกรายข้อโดยคลิกที่ปุ่ม "บันทึก" เป็นรายข้อ ดังรูป

![](_page_14_Picture_64.jpeg)

![](_page_15_Picture_8.jpeg)

![](_page_15_Picture_9.jpeg)

แบบรายงานตอนที่ 3

### 3 การบริหารวัดการสอบแข่งขับ

![](_page_16_Picture_70.jpeg)

**4. เมนูระบบการสอบรอบสอง จากศูนย์สอบ** เมื่อเขตพื้นที่ยืนยันนักเรียนเข้าสอบรอบสองแล้ว ศูนย์สอบจะ เปิดระบบการสอบรอบสอง ประกอบด้วยเมนูย่อย ดังนี้

 **- เมนูขอย้ายสนามสอบรอบสอง** ถ้านักเรียนมีความจ าเป็นขอย้ายสนามสอบ จะต้องยื่น ค าร้องที่โรงเรียน แล้วโรงเรียนกรอกข้อมูลพร้อมแนบไฟล์เอกสาร เขตพื้นที่จะพิจารณาเหตุผลในการย้าย พร้อม กรอกรายละเอียดน าส่งศูนย์สอบ

![](_page_16_Figure_5.jpeg)

![](_page_17_Picture_70.jpeg)

 **5. เมนูพิมพ์เอกสาร** เป็นรายการที่เขตพื้นที่การศึกษาใช้เมื่อต้องการพิมพ์เอกสารที่เกี่ยวข้องประกอบด้วย เมนูย่อย ดังนี้

## **- เมนูแสดง Username และ Password โรงเรียน**

![](_page_17_Picture_71.jpeg)

## **เมนูพิมพ์ Username และ Password ส่งให้โรงเรียน**

![](_page_17_Picture_72.jpeg)

์<br>พิมพ์เอกสาร

**-**

- **เมนูใบปิดหน้าซองข้อสอบ กระดาษคำตอบ** ใช้สำหรับปิดหน้าซองข้อสอบกระดาษคำตอบและติดหน้า ห้องสอบ

![](_page_18_Picture_49.jpeg)

**- ใบลงลายมือชื่อนักเรียน** ใช้ส าหรับให้นักเรียนลงลายมือชื่อในการเข้าสอบ

พิมพ์เอกสาร

<sup>€</sup>ี เอกสารแผนผังที่นั่งสอบ

### ตัวอย่าง

![](_page_18_Picture_50.jpeg)

### **- เอกสารติดโต๊ะสอบ** ใช้ส าหรับติดโต๊ะสอบของนักเรียน (มี 2 แบบ คือ มีรูป/ไม่มีรูป)

![](_page_19_Figure_1.jpeg)

1.คลิกเอกสา

์<br>- เอกสารติดโต๊ะสอบแบบไ ์<br>- เอกสารแผนผังที่นั่งสอบ

![](_page_19_Picture_99.jpeg)

![](_page_20_Picture_63.jpeg)

**- เมนูรางวัลเรียงตามคะแนนเป็น excel** เพื่ออำนวยความสะดวกในการนำข้อมูลไปใช้ประโยชน์

![](_page_20_Picture_64.jpeg)

คลิกรางวัลเรียงตามคะแนนเป็น excel

**6. เมนูแบบรายงาน /** สรุป ประกอบด้วยเมนูย่อย 6 เมนู ดังนี้

 - เมนูผลการด าเนินงานการสมัคร เพื่อดูข้อมูลในภาพรวมของโรงเรียนที่มีนักเรียนสมัครเข้าสอบ แข่งขันเพื่อการน้ำข้อมูลไปใช้ในการพัฒนาคุณภาพการศึกษา / การจัดทำรายงาน ฯลฯ ทั้งคณิตศาสตร์ ระดับ ประถมศึกษา คณิตศาสตร์ ระดับมัธยมศึกษา และวิทยาศาสตร์ ระดับประถมศึกษา ดังรูป

![](_page_20_Picture_65.jpeg)

- เมนูแสดงจำนวนนักเรียนตามสังกัด ใช้สำหรับดูข้อมูลของโรงเรียนจำแนกตามสังกัด และจำนวน นักเรียนที่สมัครสอบทั้งหมด ดังรูป

![](_page_21_Picture_52.jpeg)

- เมนูแสดงรายชื่อนักเรียนของเขต ใช้สำหรับดูข้อมูลของโรงเรียน สังกัด จำนวนนักเรียน และรายชื่อ ของนักเรียนที่สมัครสอบทั้งหมด ดังรูป

![](_page_21_Picture_53.jpeg)

- เมนูแสดงสถิตินักเรียนขาดสอบมาก-น้อย ใช้สำหรับดูข้อมูลของโรงเรียนที่มีนักเรียนเข้าสอบ ย้อนหลังว่าในแต่ละปีมีนักเรียนสมัครกี่คน ขาดสอบกี่คน คิดเป็นร้อยละเท่าใด ดังรูป

![](_page_21_Picture_54.jpeg)